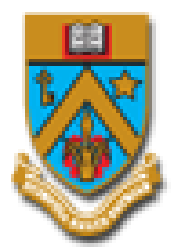

## **UNIVERSITY OF MAURITIUS**

# *Guidelines for Student Feedback Questionnaire*

© Developed and Maintained by MIS Department, Centre For Information Technology & Systems University of Mauritius 2015

(230) 403-7777 | (230) 403-7778

mishelpdesk@uom.ac.mu

1. After login on the system [\(http://online.uom.ac.mu\)](http://online.uom.ac.mu/) with your **student ID** and **Password**, select the **"Submit Feedback Questionnaire"** as shown in **Figure 1**

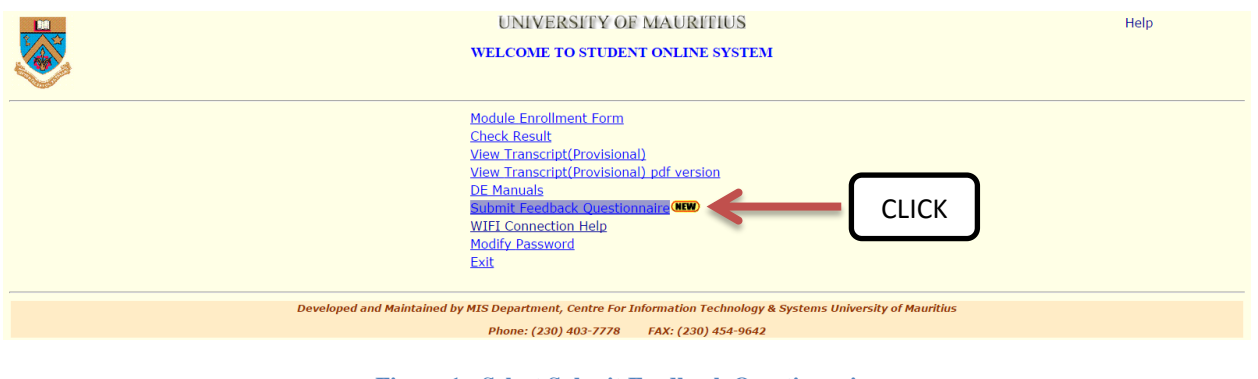

**Figure 1 - Select Submit Feedback Questionnaire**

2. As shown below, the New Feedback Questionnaire consists of **5 steps**. Each step should be completed for the submission of feedback.

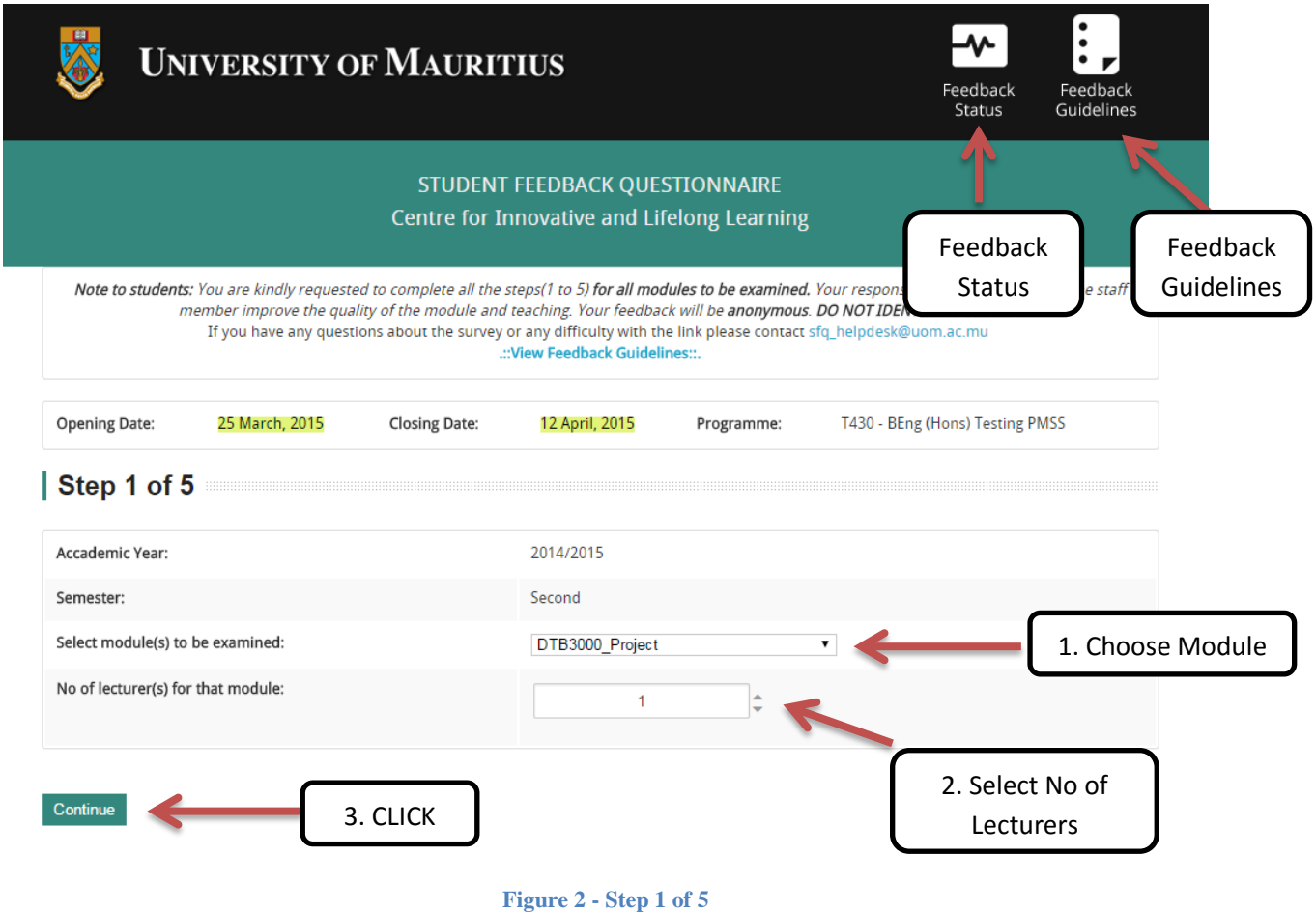

On the first step of the feedback questionnaire, you will need to **select the module** for which you want to submit feedback, and then **select/input the numbers of lecturers** who taught this module and **click** the **"continue"** button to go to the next step.

**NOTE:** If feedback has already been submitted for a particular module, a message will be displayed as shown in the figure bellow (**Figure 2.1**) and you will not be allowed to continue to the next step.

You will need to select another module for which feedback has not been submitted.

Please ensure that you select/input the correct number of lecturers for the selected module. Once you have completed all the steps, you will not be able to submit feedback for the same module again.

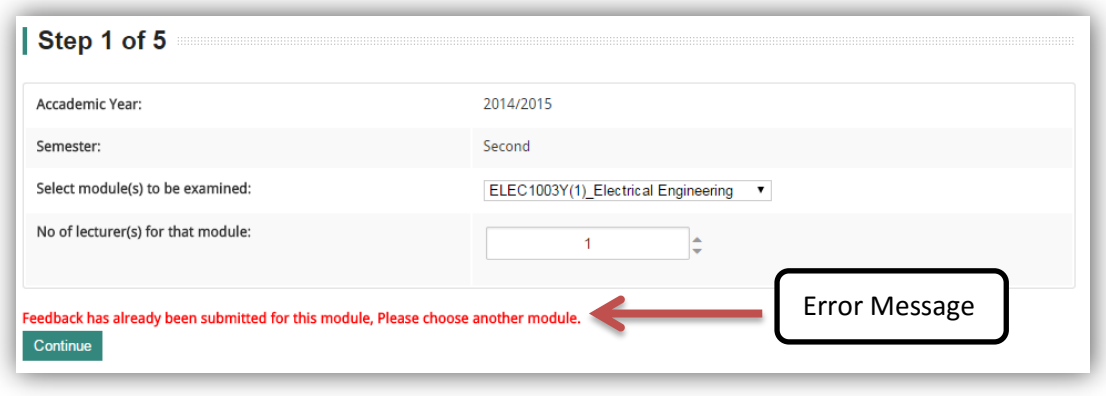

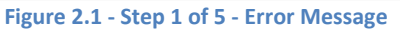

3. **Step 2** of the feedback questionnaire will allow you to choose the **name of the lecturers** who taught the selected module. For this example, 2 lecturers has been selected in **step 1,** hence two rows including the **"module code"**, **"module name"**, **"textbox for lecturer name"** and a **"submit feedback"** button will be displayed.

On the bottom of the screen, a **back to list of modules** button is also available. This button will allow you to go back to **step 1.**

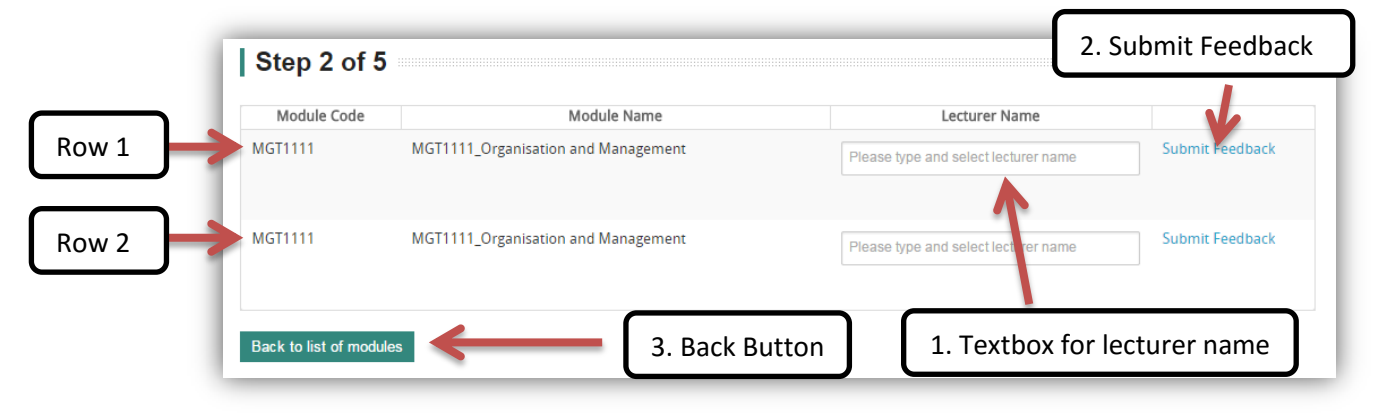

#### **Figure 3 - Step 2 of 5**

*© Developed and Maintained by MIS Department, Centre For Information Technology & Systems University of Mauritius 2015* Page | 2 In the textbox for lecturer name, you need to type the **lecturer name**. As you start to enter the first character, a list of lecturer names starting with the character you have entered will be displayed as shown in the figure bellow (**Figure 3.1**).

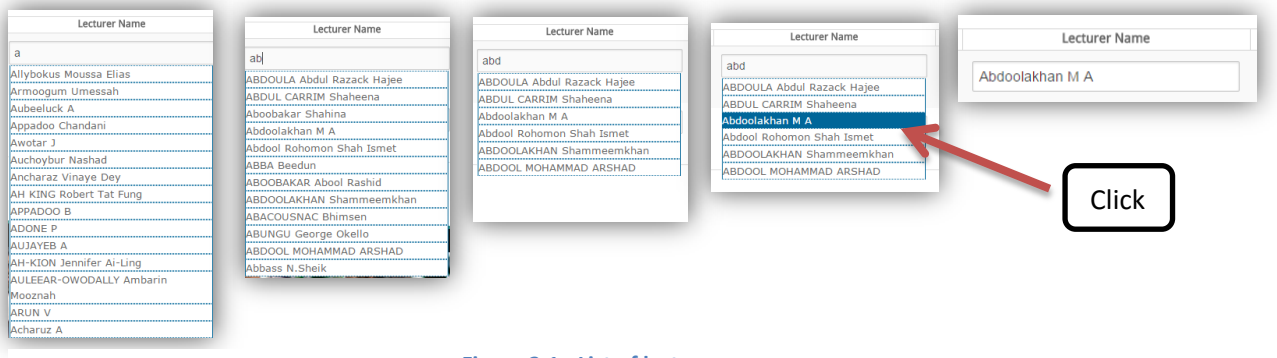

#### **Figure 3.1 - List of lecturers names**

#### **NOTE:**

1. You need to start by entering the lecturer **Surname**

2. As you type the **first alphabet** of the **lecturer surname**, a list of **15** lecturers will be generated.

3. If you find your lecturer name, **click** on it to **select the lecturer**. Else, you need to enter the **next alphabet** of the lecturer surname to **refresh** the list. Continue till your lecturer's name appears on the list, then **click** on it to select as shown in the flow of **figure 3.1.**

4. After selecting the lecturer name for the first row, you need to click on the **submit feedback** button to go to the next step.

#### Step 2 of  $5$

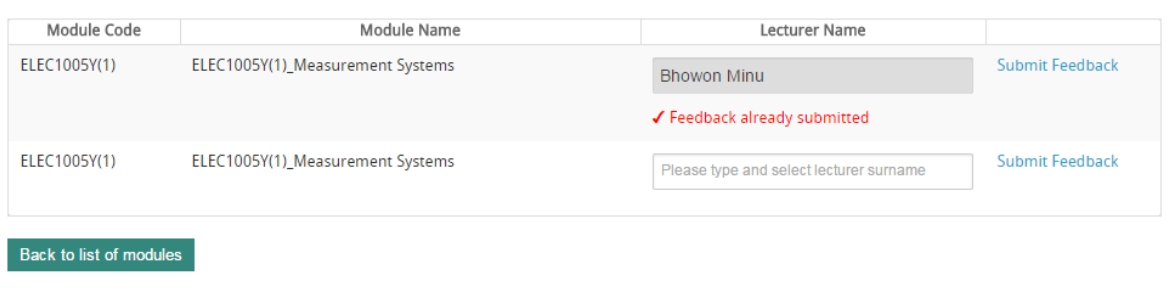

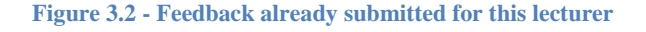

If you try to submit feedback for a lecturer for whom you have already submitted feedback, the **textbox**  will be **highlighted** and a **[tick] with a message** will appear bellow it. This informs you that feedback has already been submitted for this module not allowing you to do so again.

4. **Step 3** displays a series of **mandatory** questions. You need to give rating for each question to be able to go to the next step. **Ratings: 1- Very Poor | 5- Excellent** 

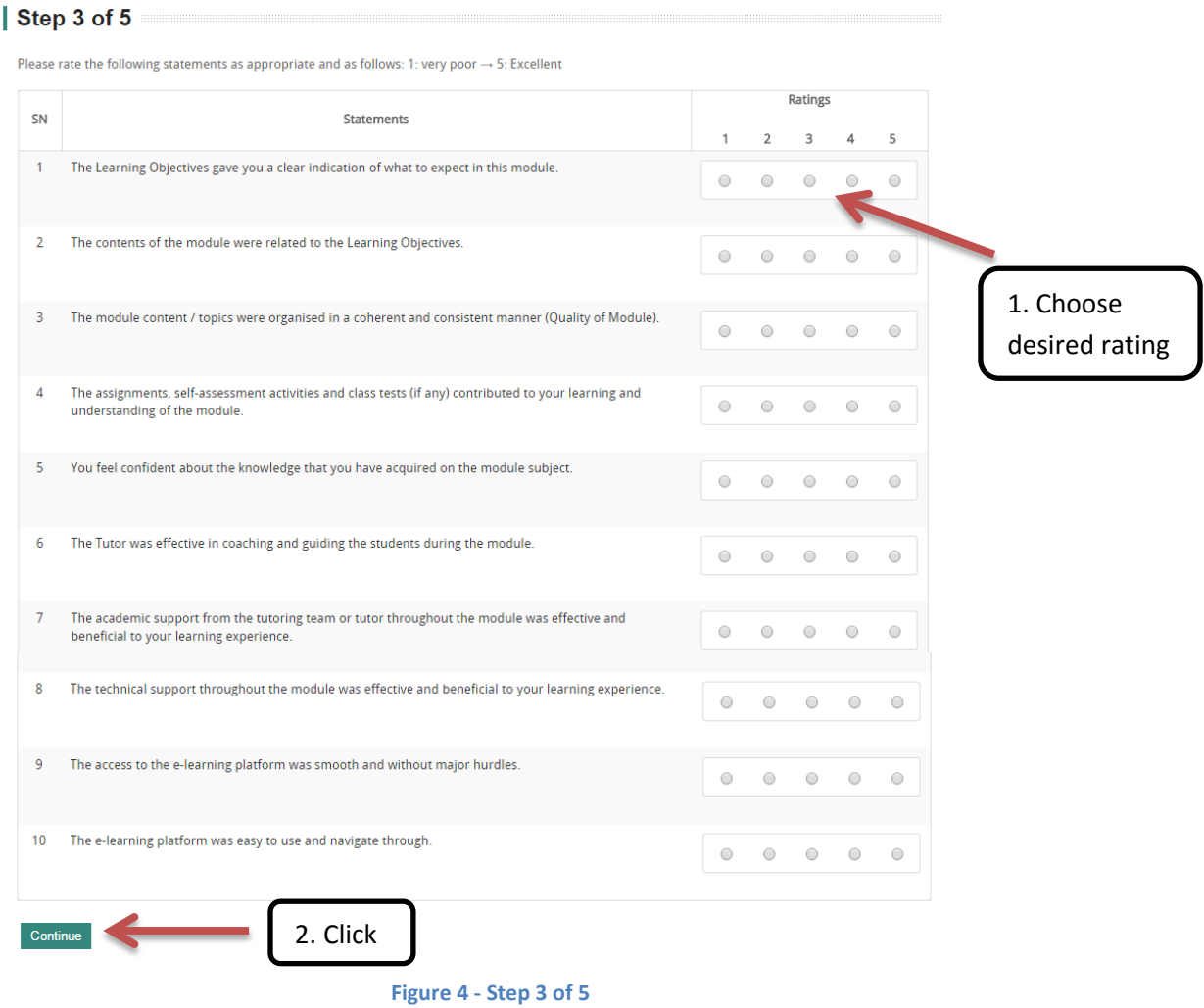

If you try to click on the **"continue"** button without giving a rating for each question, an error message will be displayed as shown below and you will not be allowed to go to next step.

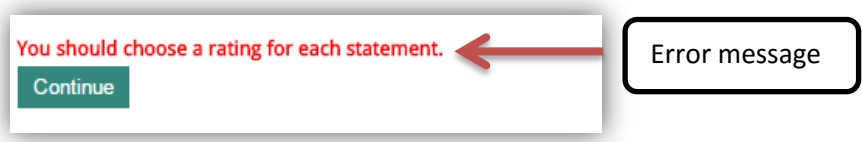

5. **Step 4** displays a list of open ended questions. These questions are **not mandatory**. You can choose whether you want to answer them or not.

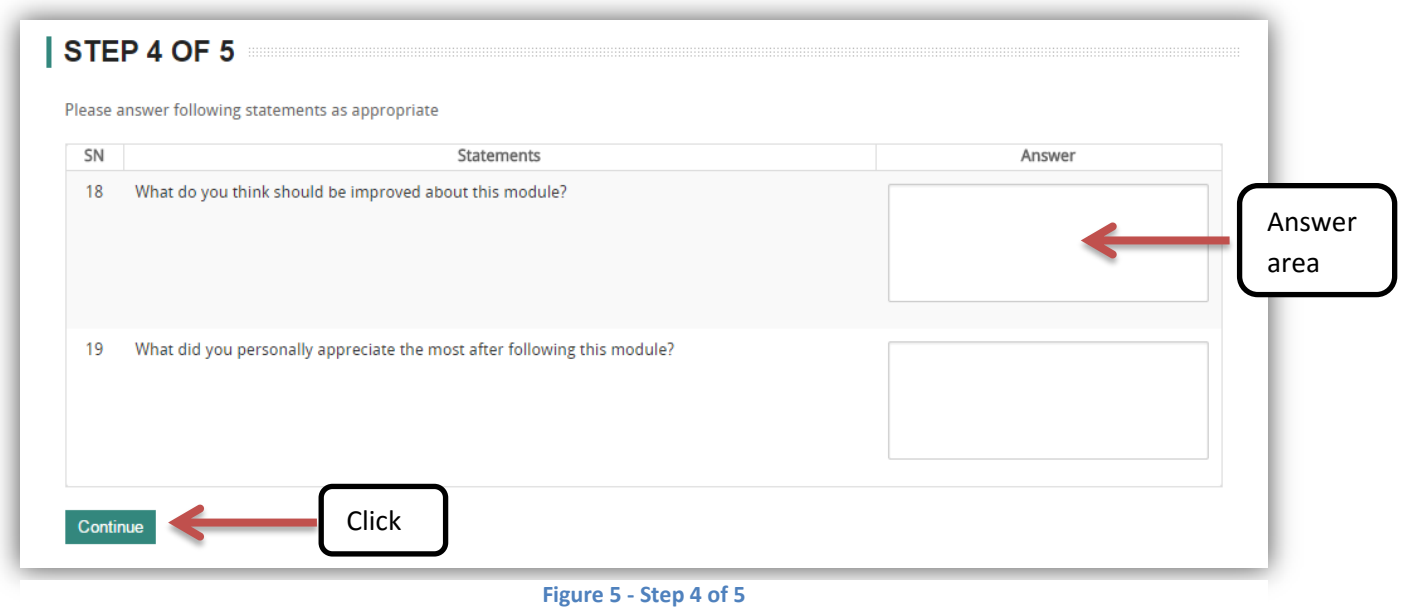

Each **answer area** will allow only **255 characters** after which a **message** as shown in **figure 5.1** will be displayed and not allow you to **continue** to the last step. If you get this message, you will need to reduce the number of characters in your answer and click **continue**.

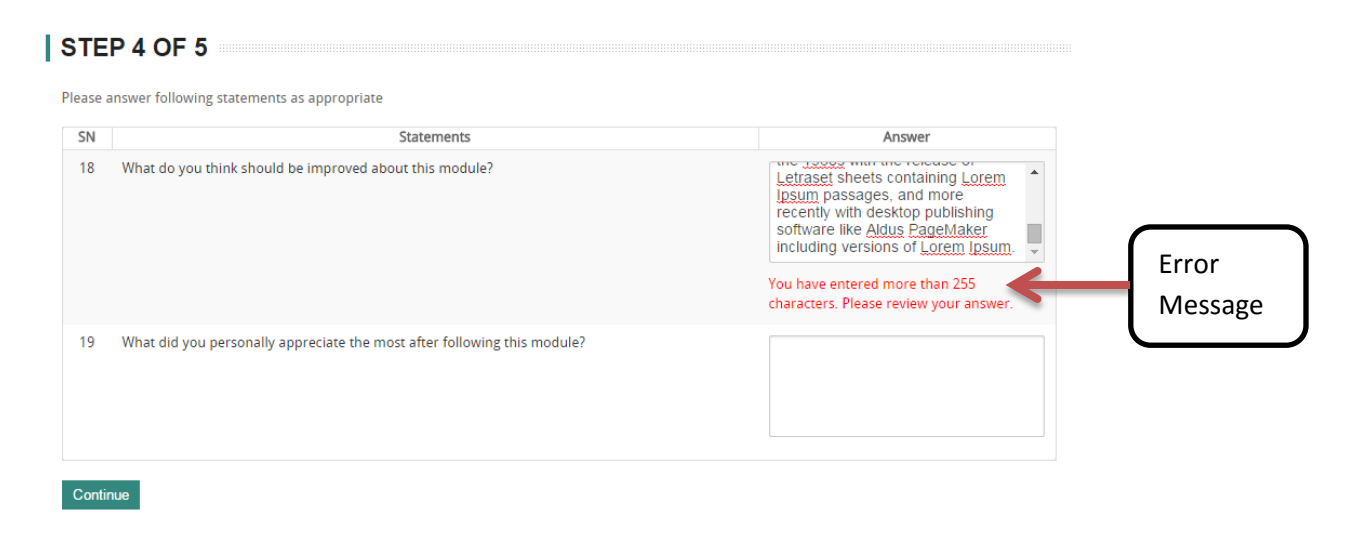

**Figure 5.1 - Error message**

6. The last step (**step 5**) will give you an overview of your answers of the previous steps.

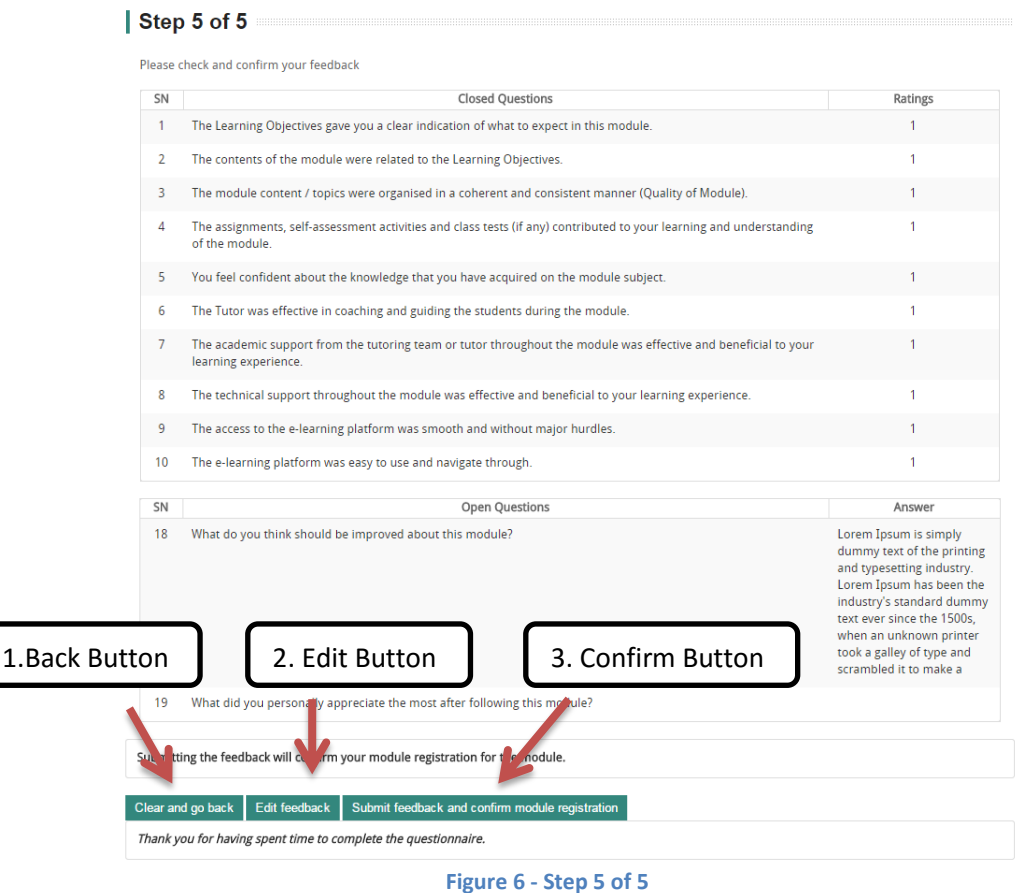

**You will be required to choose among 3 options:**

- 1. **Back Button** this button clears all your answers from previous steps and redirects you to **step 1**.
- 2. **Edit Button** this button redirects you to **step 3** where you will be allowed to modify your answers.
- 3. **Confirm Button** this button **confirm** your feedback submission and:
	- If you choose **1 lecturer** in **step 1**, you will be redirected to **step 1**, where you can submit feedback for **another module**.
	- If you choose more than **1 lecturer** in **step 1**, you will be redirected to **step 2** where you can **submit feedback** for the **next lecturer** for the **same module**.

#### **FEEDBACK STATUS**

On the first step of the Feedback Questionnaire, there is an option available for you to check your feedback status.

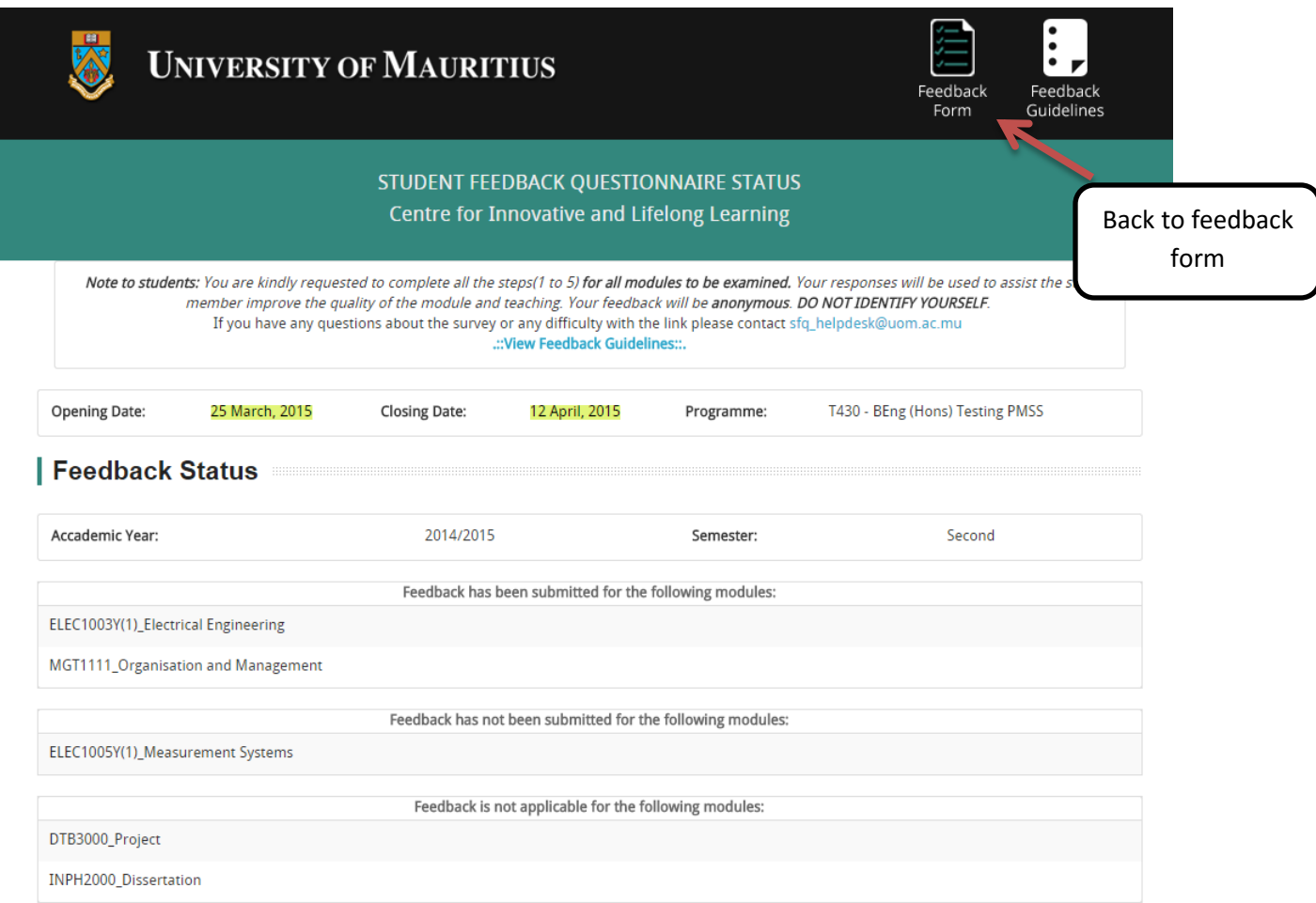

This option allows you to view:

- For which module(s) you have already submitted feedback.
- For which module(s) you have not submitted feedback.
- The module(s) for which feedback is not applicable (e.g. Dissertation).

To return back to the "Feedback Questionnaire", you need to click on the "Feedback Form" Button at the top of the screen.

### **CONTACT DETAILS**

For any technical problems, please contact MIS department.

- E-Mail: **sfq\_helpdesk@uom.ac.mu.**
- Phone:  $(230)$  403-7778
- Room No G22, Faculty of Engineering Phase II Building